## SFT repository U2A channel - user manual

### Table of Contents

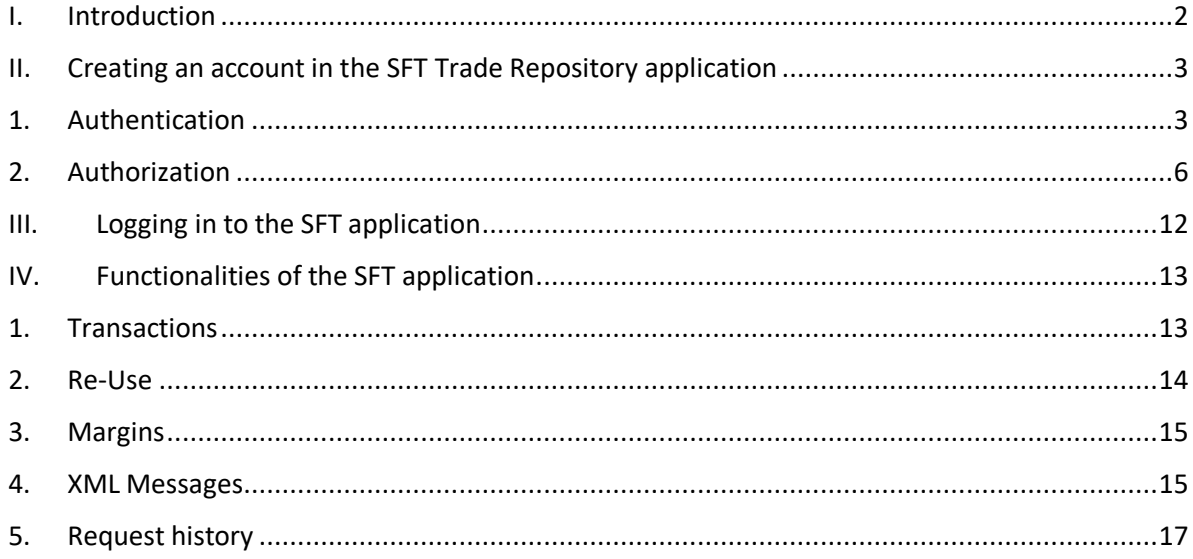

#### <span id="page-1-0"></span>I. Introduction

The document describes the way of applying for access to the U2A SFTR Repository channel, the mechanism of obtaining the access and contains user manual for the U2A graphical interface of the Repository system.

Definitions:

- Service administrator within an institution (administrator role granted by an institution)- this shall be understood to mean a user having right to administer requests for access to the SFTR Repository of other entity users
- SFT application this shall be understood to mean IT system (graphical interface of the U2A channel), used as part of the SFT service provided by KDPW, enabling manual exchange of information through messages between a participant and KDPW
- Access application an application enabling access to the KDPW system through Single Sign On (SSO), available on the KDPW website
- Message this shall be understood to mean a form of submitting and receiving information between a participant and KDPW in line with the SFTR Regulations provisions
- User account an account created by an individual in the Access application
- User– a natural person having an account in the KDPW access application, having the possibility to request on behalf of an entity that is a participant in the SFT service for access to the SFT application in the role of User or Administrator,
- Service user- a user having access to the SFT application on behalf of a SFTR Repository participant
- Rules of access this shall be understood to mean "Rules of access to the IT systems of KDPW" set out the rules of access to and authorization in the KDPW applications dedicated to electronic communication with KDPW and the rules required to set up a system connection with the KDPW applications
- SFTR Rules– this shall be understood to mean "The Trade Repository Rules for Securities Financing Transactions" determine the legal basis for KDPW to provide trade repository services with respect to collecting and storing data on securities financing transactions, in accordance with the provisions of SFTR
- Participant this shall be understood to mean an entity which is a party to a participation agreement concluded under the KDPW service rules or a party to another agreement concluded in accordance with the service rules or an entity which gains access to other functionalities provided by KDPW
- SFT service- this shall be understood to mean a service provided by KDPW SFT Repository
- <span id="page-2-0"></span>II. Creating an account in the SFT Trade Repository application
	- 1. Authentication

<span id="page-2-1"></span>The access to graphic interfaces of services provided by the KDPW Capital Group is granted under condition of previous setting up an account in the access application.

To set up a new user account in the access application, please visit the access application page <https://online.kdpw.pl/>. In "Sign in" area of the starting page there is the hyperlink "Sign up now", which leads to the registration form page.

# **KDPW KDPW** | CCP

## Sign in

Please sign in to the system to use **KDPW Group services** 

**Email Address** 

**Email Address** 

Password Forgot your password?

Password

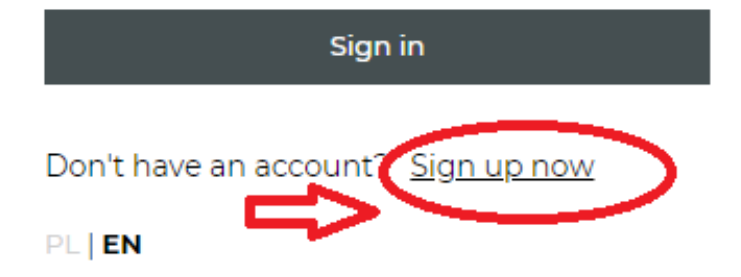

Enter the email address in the "Email address" field as it is shown below, then click "Send me the verification code"button. A code will be sent to the provided email address to verify the email address correctness.

## **KDPW KDPW** | CCP

### **Sign Up**

Create user account to use KDPW services

#### Email address

Email address

Send me the verification code

#### New password

New password

#### Reenter new password

Reenter new password

#### Given name

Given name

#### Surname

Surname

The user will receive an e-mail with the required for further registration code, as shown below:

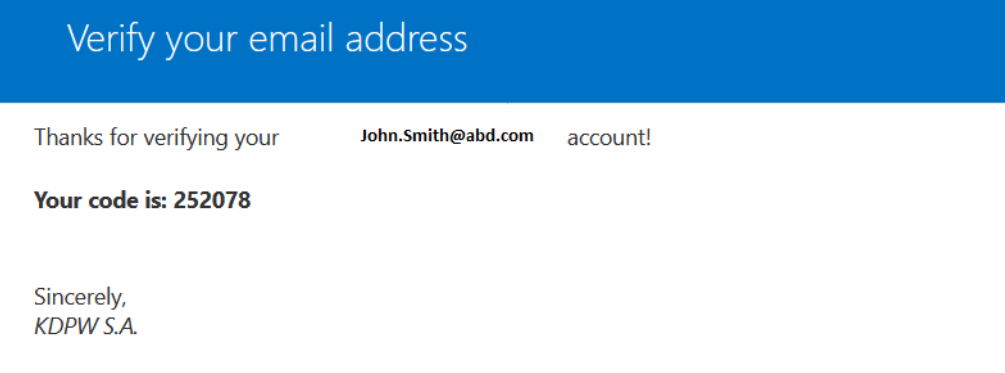

Enter the received code into the "Verification code" field as shown below:

### **KDPW KDPW CCP**

### **Sign Up**

Create user account to use KDPW services

Verification code has been sent to your inbox. Please copy it to the input box below.

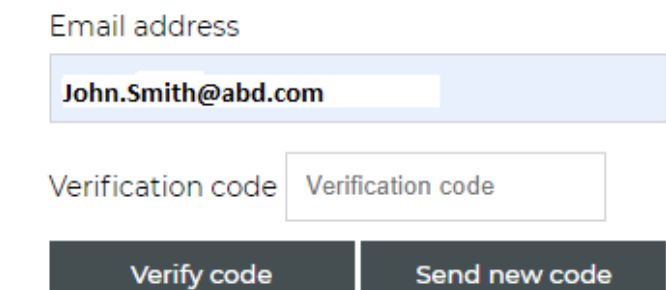

By entering the received code in the "Verification code" field and then clicking "Verify code" button, the information about the correct verification of the email address will be displayed which means the possibility of continuing to set up an account (or a message about the incorrect code verification will be displayed and the possibility of another try). In case of positive verification below steps should be taken:

- set and confirm password. The password must meet the following complexity requirements:
	- o must consists of at least 8 characters
	- o must contain characters from 3 out of the possible 4 categories:
		- uppercase Latin letters (from A to Z)
		- lowercase Latin letters (from a to z)
		- decimal system digits (from 0 to 9)
- non-alphabetic characters (for example!, \$, #,%)
- $\bullet$  enter user "Given name" and "Surname",
- accept the "Personal data processing consent",
- $\bullet$  and confirm having read "information clause".

After completing all of the above, the "Create" button is activated. After clicking it, the user account will be created.

#### 2. Authorization

<span id="page-5-0"></span>With an active account, Sign in to the SFT application. Then click on the form as shown below:

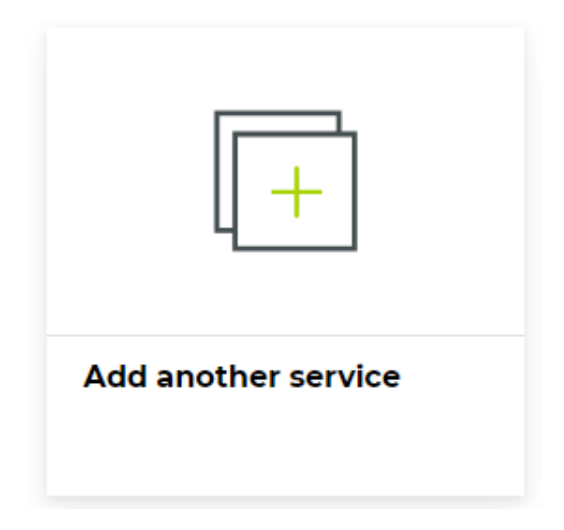

As a result another page will appear with the choice of services, where select the appropriate banner that defines the SFT service. The tile is entitled "Trade Repository (SFTR)".

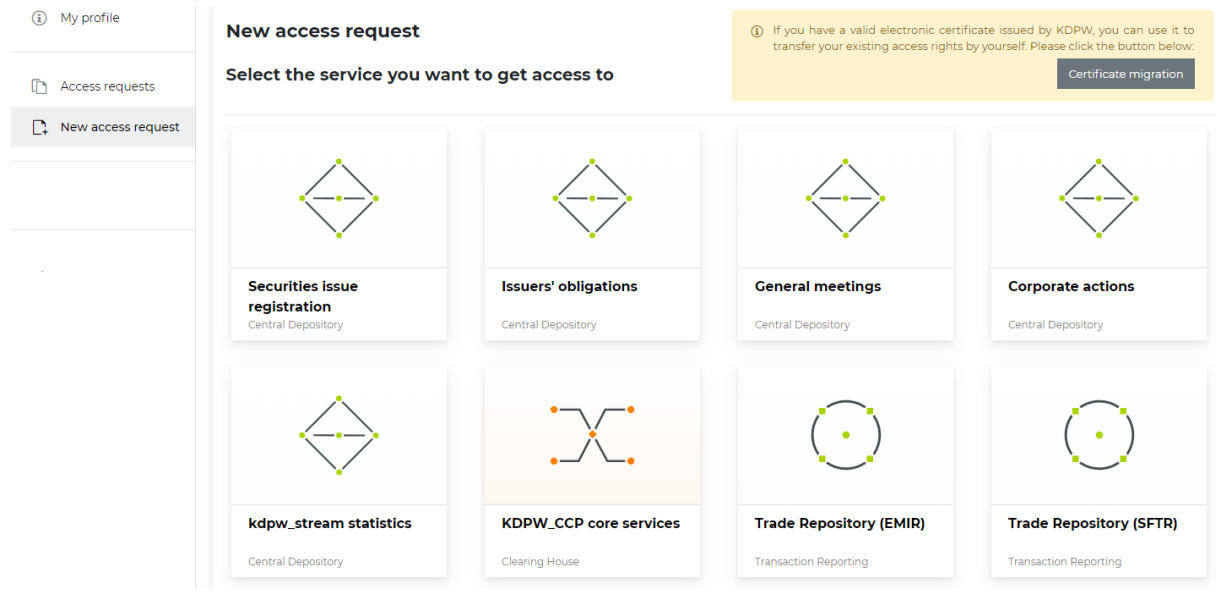

After clicking the "Transaction Repository (SFTR)" tile another forms will appear as shown below. Enter the user's data in the required fields and click "Continue button". In the next form put the institution's data, particularly institution code previously received from KDPW and choose one of choice buttons defining "User role": "Service user" or "Service administrator within the institution". The institution's code is given by KDPW upon request submitted by a SFT service participant. The Access application validates the entered institution code and accepts only the code that is set up in the SFTR repository system databases.

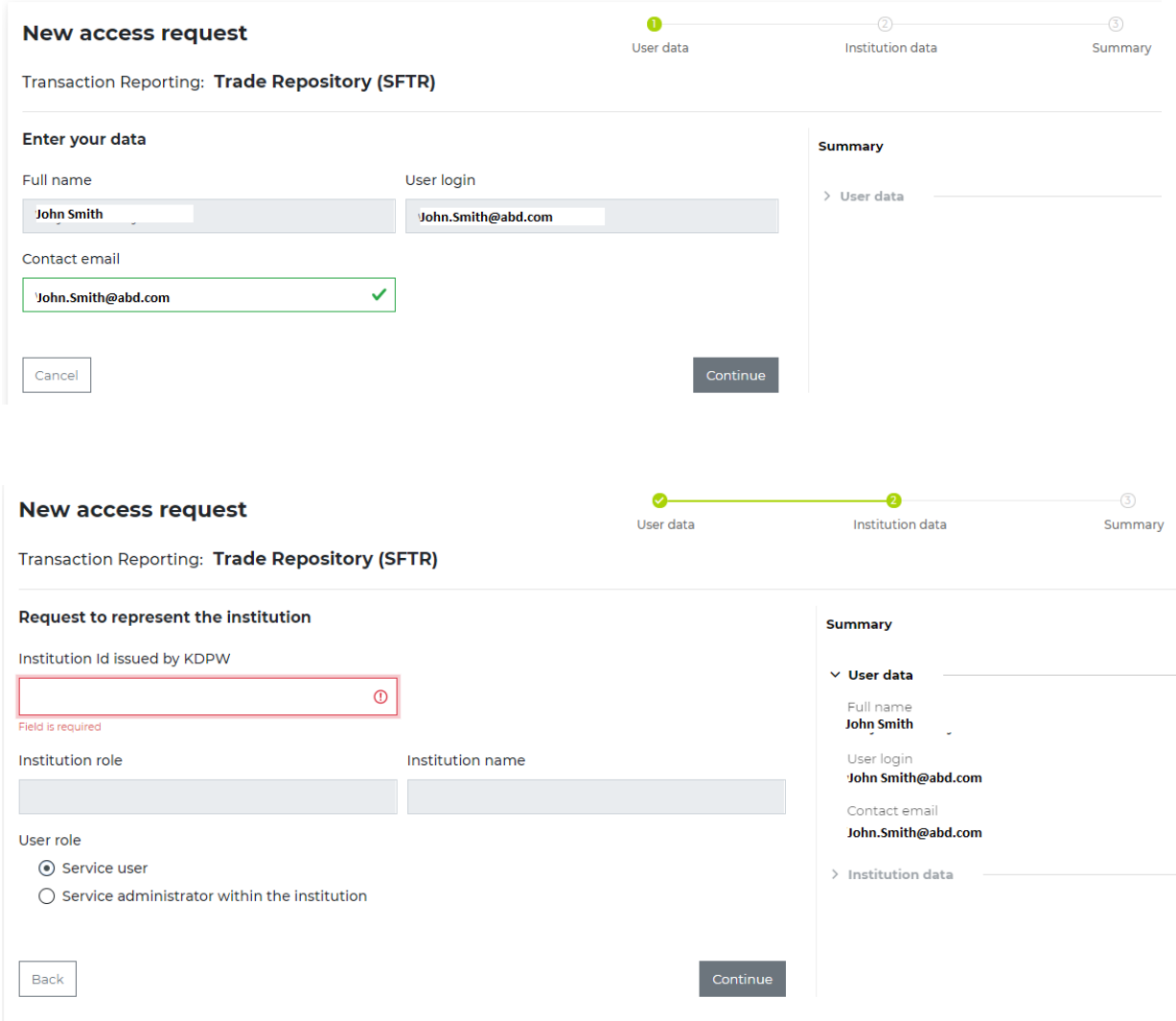

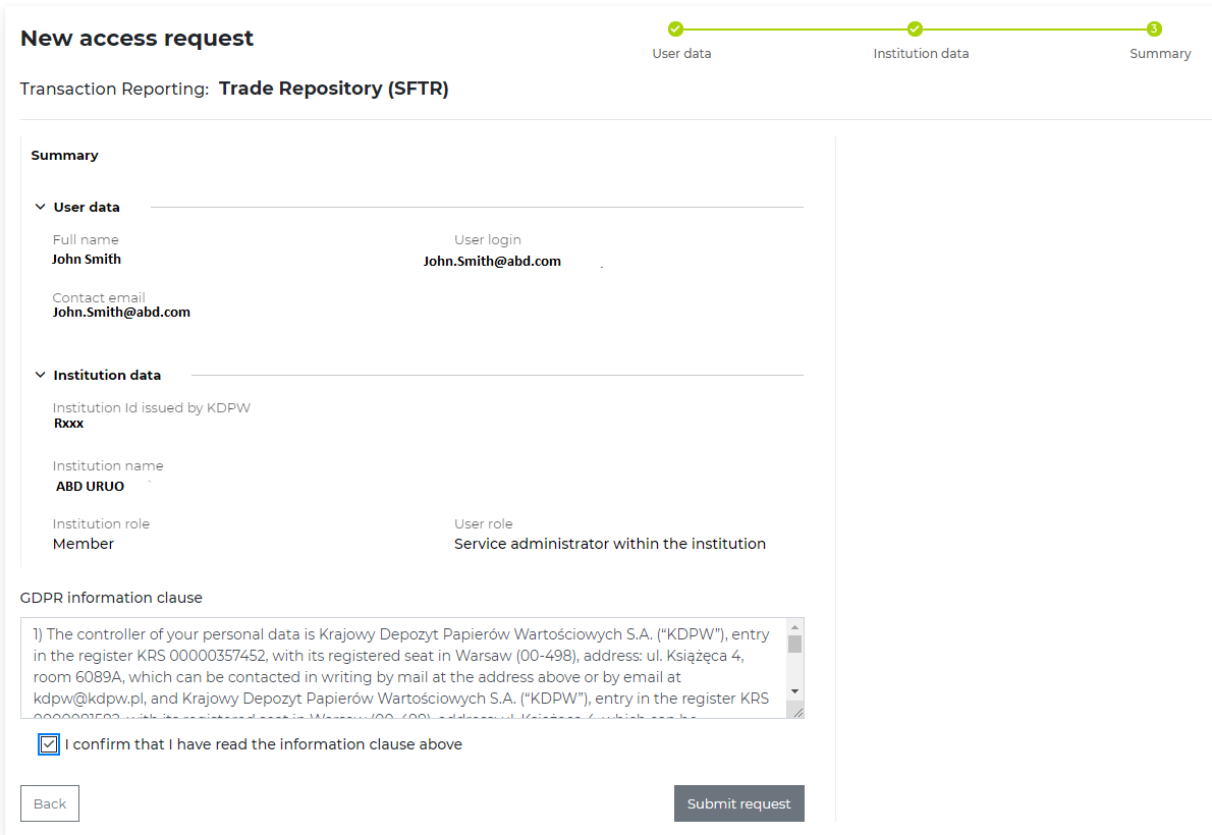

It is possible to return to previous pages and correct improperly entered data. After completing the required fields, a summary of the entered data will be displayed for final acceptance before the submission. If everything is accurate, confirm you have read the GDPR information clause, and click "Submit request" button.

If all the data is entered correctly, the information about the correct saving will be displayed, and a new record awaiting for approval by KDPW or by Service Administrator within the institution will appear in the "Access requests" tab as shown below. As a result an email information with enclosed Statement to be filled in and duly signed is sent to the user's email address.

If the application is subject to KDPW approval, the completed and duly signed Statement (by persons authorized to represent the participant) should be send in original to the KDPW to be subject to formal and substantive verification.

Important! The request to establish a "Service administrator within an institution" may be accepted exclusively by KDPW.

#### Search for an access request by ID: Q, Details  $\bullet$  Refresh  $\mathbb{\hat{I}}$  Delete Created Service Institution / LEI User Status  $\mathbf{xx}$  $\times$  |  $\blacktriangledown$  (ADM) Nowy **XXX** 03-03-2020 **XXX** Trade Repository (SFTR) ADM **XXXX** ٦Ī  $\triangleq$  New 10:09:37  $\mathbf{R}^{\top}$  ,  $\mathbf{R}^{\top}$  ,  $\mathbf{R}^{\top}$  $\bar{\nu}$  $16$  $\bar{\mathbf{v}}$ elementów na stronę 1 - 1 z 1 elementów

#### **Submitted access requests**

After accepting the access request by the Repository, an email message is sent to the email address bearing information the request has been approved and the application can be Signed in. The message contains the detailed information about the request, the applicant and participant. The sample message is on the next page.

### **KDPW**

#### Dear Sir or Madam.

Thank you for having submitted a request for access to KDPW application. Your request has been received.

Your application access request will be approved after your authorization to act on behalf of KDWP Participant has been positively verified. For that purpose, please print, sign according to rules of representation, a declaration which has been attached to this message and send a scan of this document to the Repository's e-mail address: sftr@kdpw.pl.

If a KDPW Participant created an administrative role in the application, an access request for a user may be approved by the administrator. In this case it is not necessary to pass the declaration to KDPW as Participant's internal procedures apply.

When the access is granted, we will inform you about it in a separate email.

#### **Details**

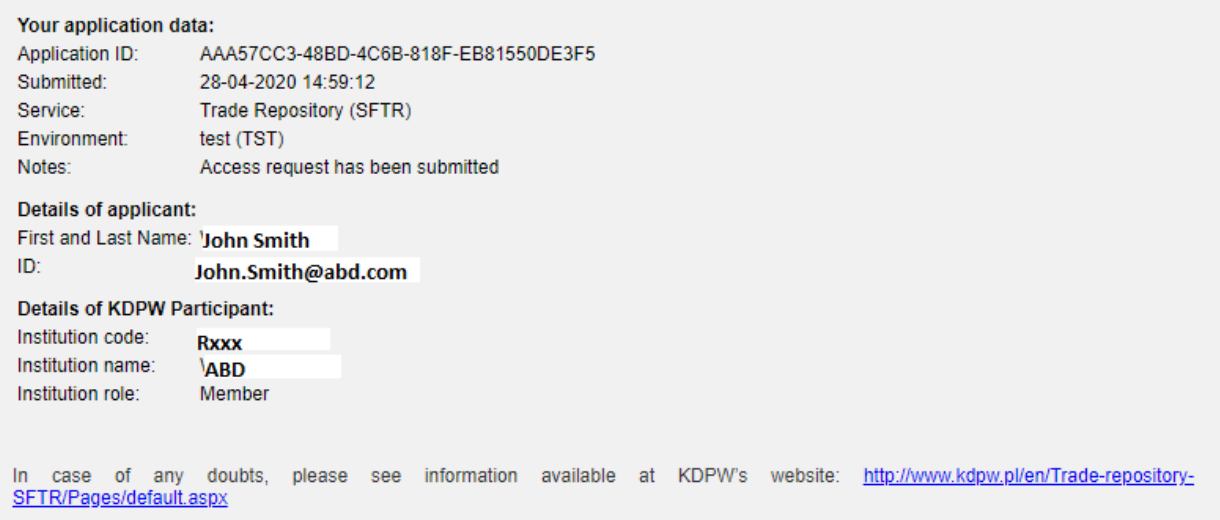

In case the access request in role of user is subject to acceptance by the "administrator of the service within the institution", the administrator approves or rejects the request using the form located in the "Access request" tab shown below. Select the line, then press Details button as shown below

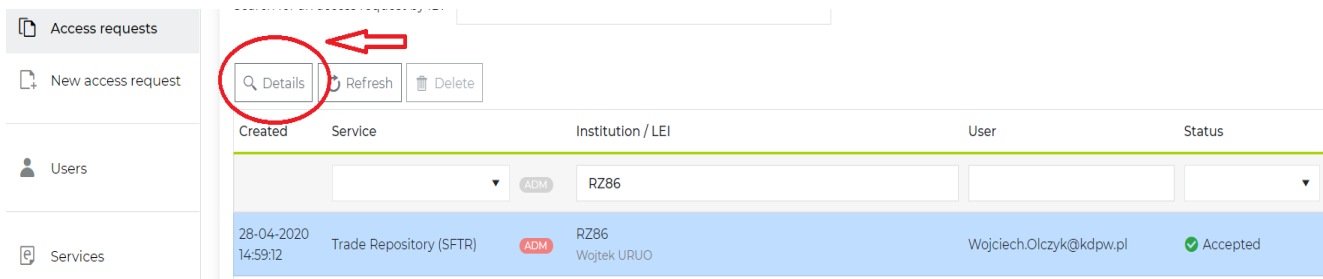

#### As a result the mentioned form will appear.

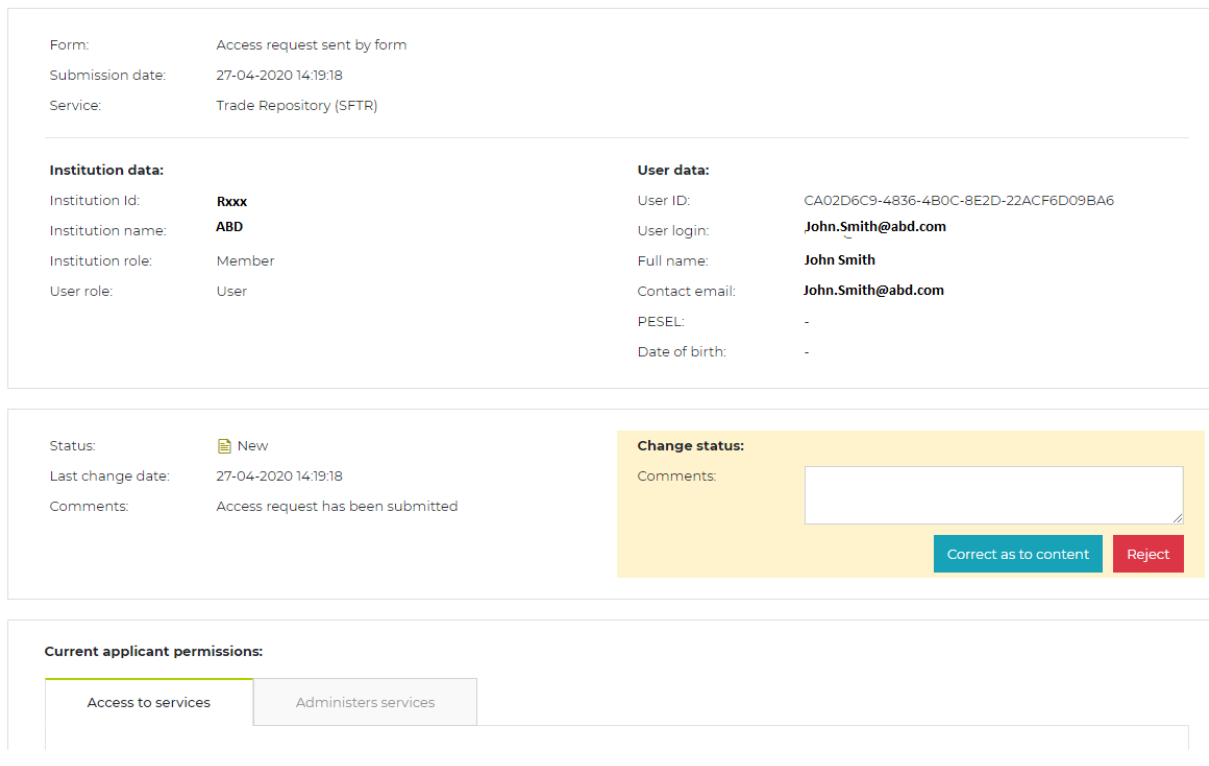

Access request: C9810874-E756-4FED-BD07-60E4EA1CC4AD

After approval of the request, a green pop-up banner is displayed with the information: Accepted.

After the request is accepted, the user receives information by an email, confirming that the request has been approved and confirming access as shown below.

### **KDPW**

#### Dear Sir or Madam.

Thank you for having submitted a request for access to KDPW application. Your request has been approved.

The application is available at: https://tst-online.kdpw.pl/ To log in, you need to enter your id and password.

#### **Details**

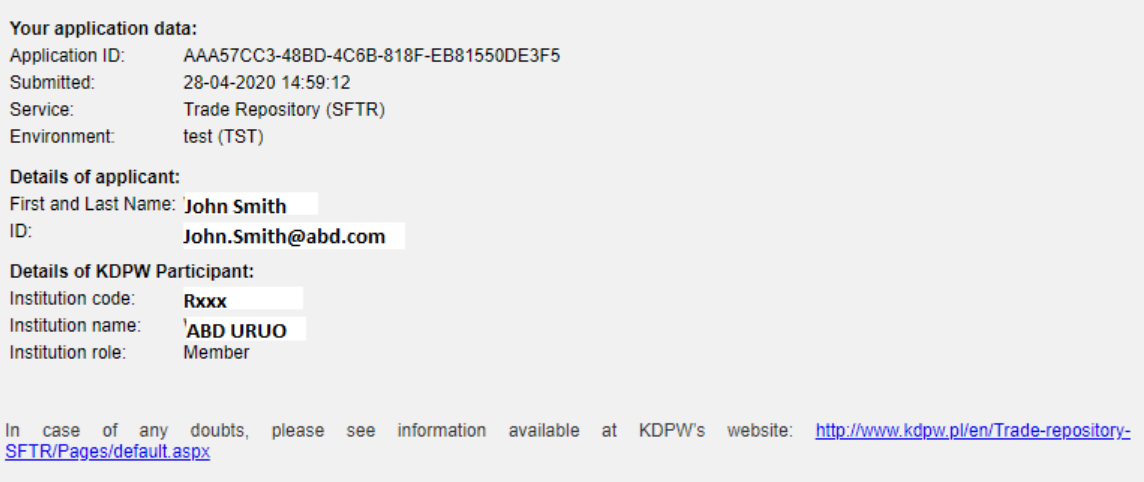

#### Additional information

- The function of application user allows to transfer information to KDPW with this application.
- An application administrator can grant and revoke user access to this application. An administrator cannot grant application user access to themselves; their access request can be accepted by KDWP only. An administrator does not hold permissions to grant access to other users holding an administrator role.
- The application is covered with uniform access control which allows, under owned permissions, to also use other KDDW annications covered with the same access control system

In case of request rejection, a red pop-up banner is displayed with the information: Rejected. At the same time, the requesting access user receives an email with information of the request rejection and additional information section indicates the options for taking further steps.

#### <span id="page-11-0"></span>III. Logging in to the SFT application

To sign in to the application, the Repository participant visits the KDPW website, selects the appropriate tab (SFT transaction reporting). A subpage is launched, on which the user is asked to provide login and password as shown below:

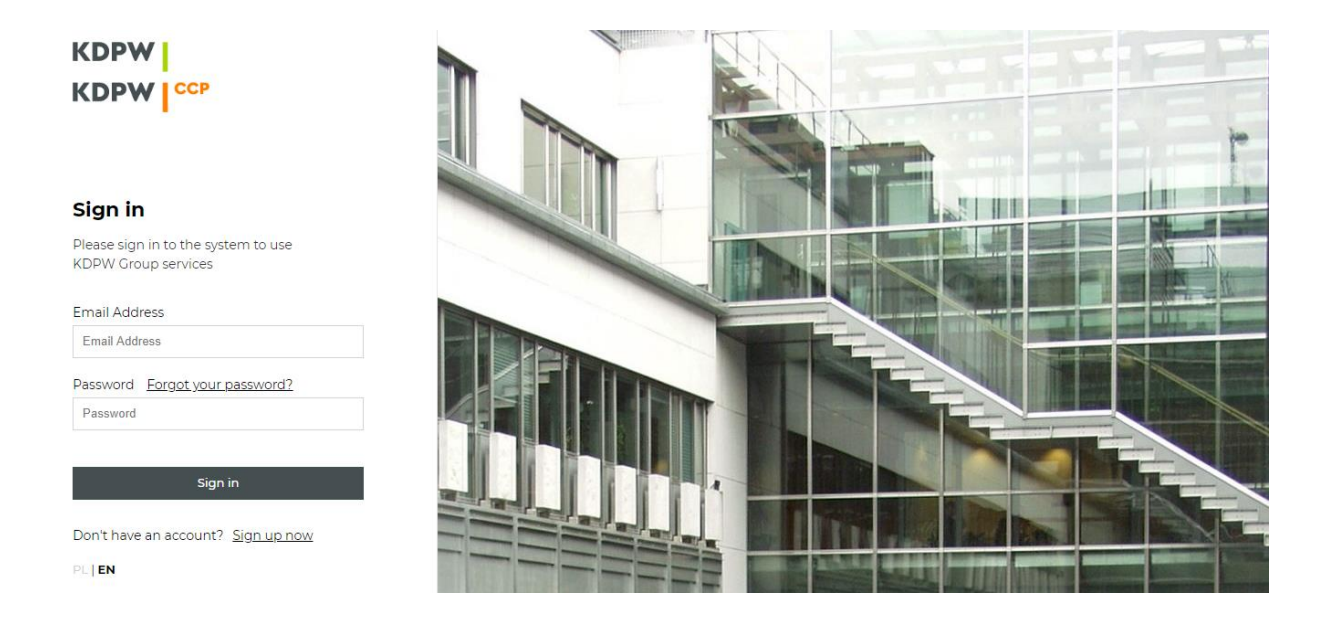

After successful sign in the main application screen is entered as shown below:

#### My desktop

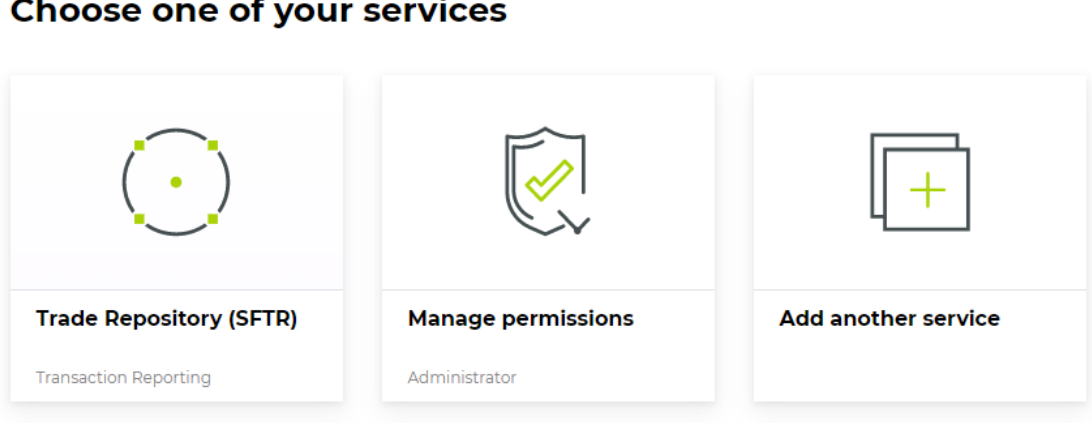

### **Choose one of your services**

#### <span id="page-12-0"></span>IV. Functionalities of the SFT application

After clicking the "Trade Repository (SFTR)" tile the following menu opens:

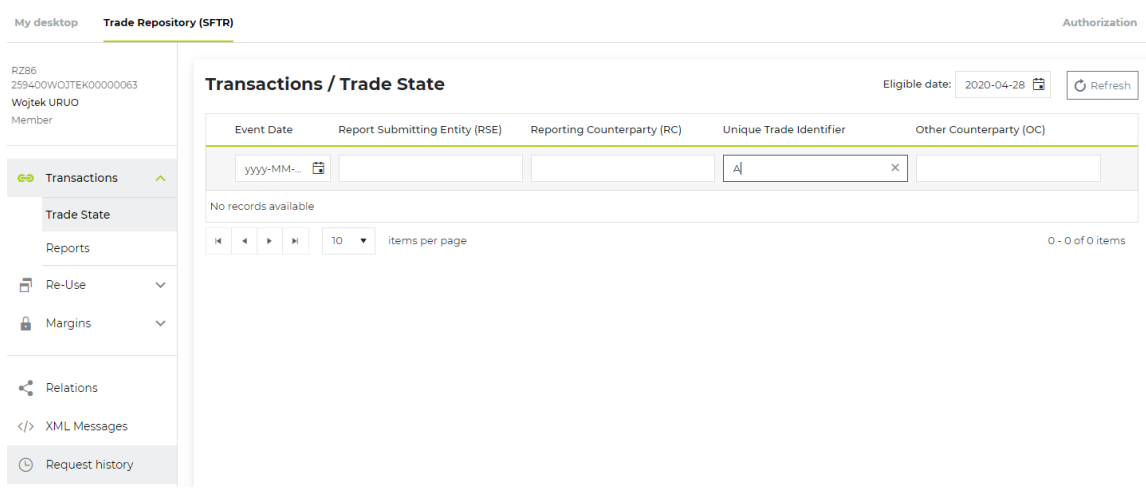

From the menu on the left side the user can select the needed functionalities. Clicking the correct tab redirects to the appropriate pages.

#### <span id="page-12-1"></span>1. Transactions

The tab shows the transaction reports and Trade states submitted by a participant on own name and on behalf of entities the entity represents. It is possible to filter the records of Trade States tab by the following criteria:

- o Event date
- o Reporting Counterparty (RC) LEI,
- o Report Submitting Entity (RSE) LEI,
- o Other Counterparty (OC) LEI,
- o Unique Trade Identifier.

After finding the requested data, the user can view the item details and the list of reports that have been sent to the Repository. You can also report an error to the reported data. In addition, the possibility of reporting an error to the data also exists in the "ReUse" and "Deposits" tabs in the same way as in the "Transactions" tab. The example of Reporting date error is shown below.

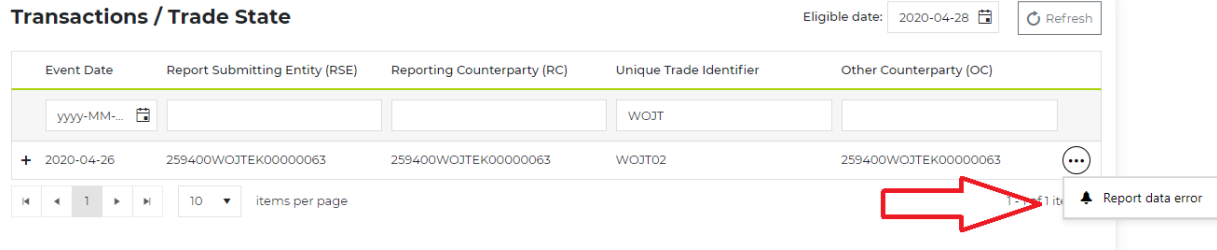

#### <span id="page-13-0"></span>2. Re-Use

The tab contains information about positions built on the basis of collateral Re-use reports sent by a participant. The available filters are presented below:

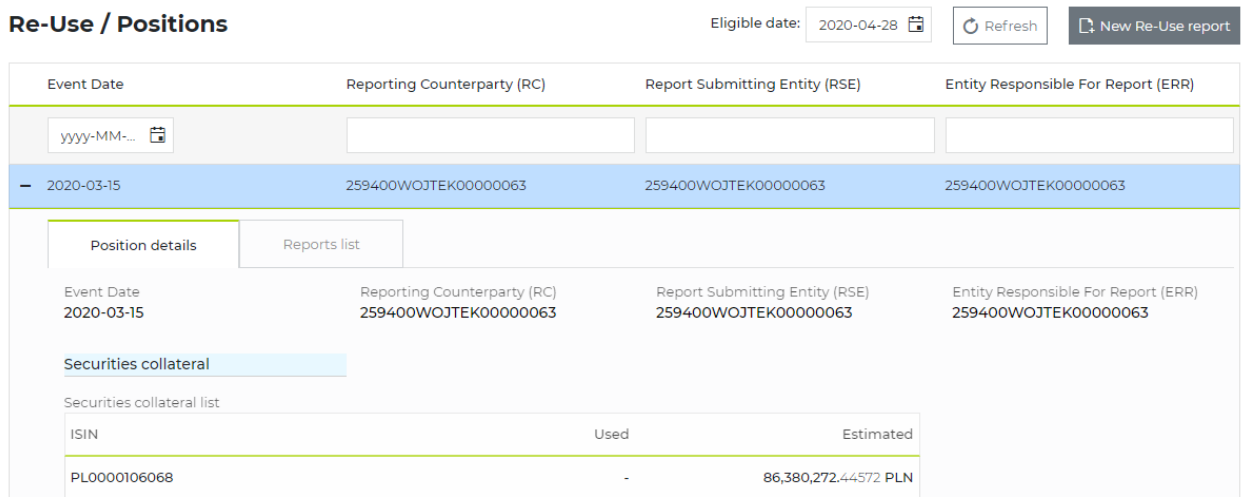

The "New Re-Use report" button launches a dedicated for reporting Re-use form, consisting of five steps that a participant must follow to build an xml message auth.071.01.01.

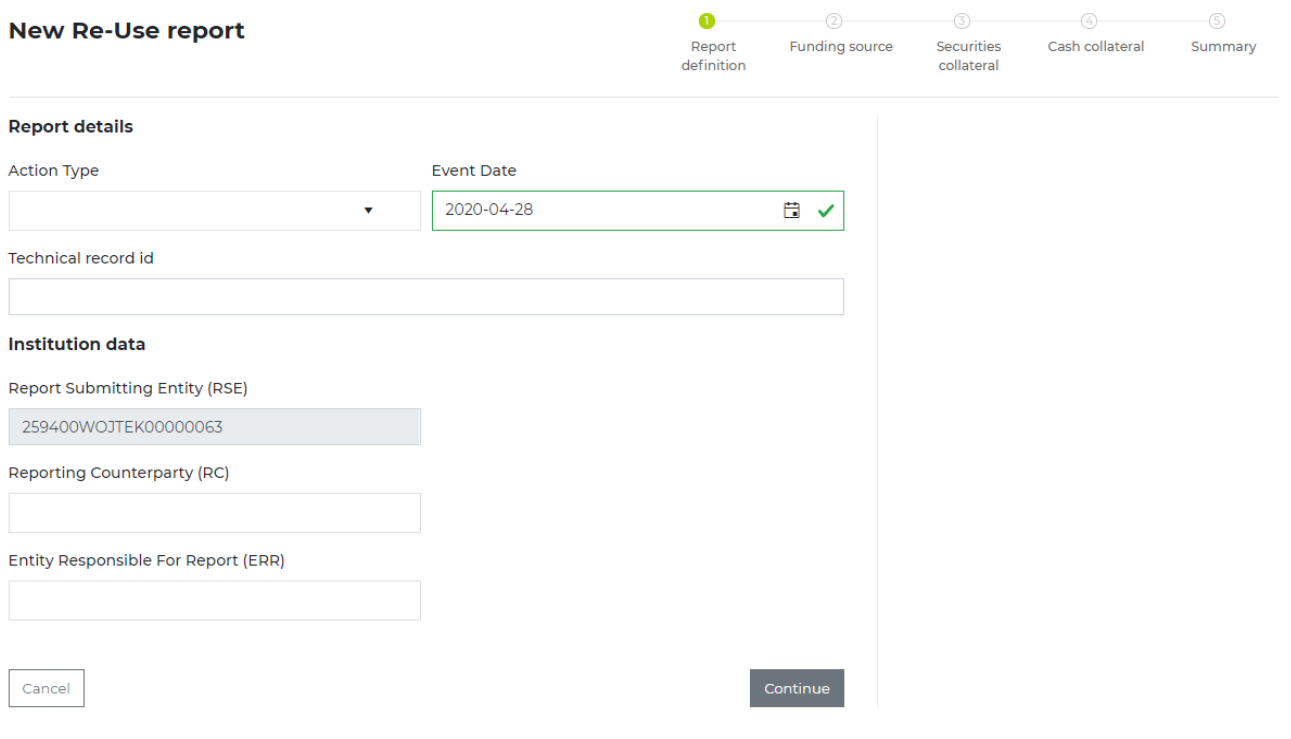

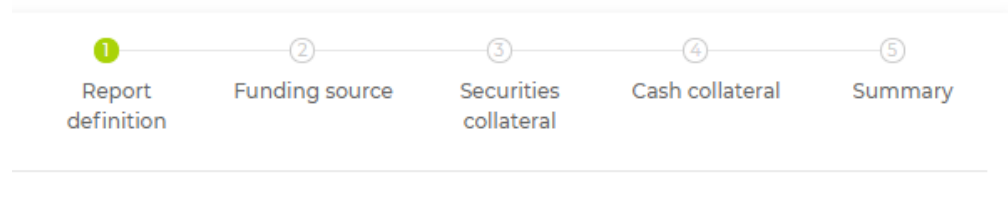

The sequential steps to be taken one after another to provide data are as shown below:

#### <span id="page-14-0"></span>3. Margins

The tab contains information about Positions built by a participant based on margin reports. The tab allows to filter and view data sent.

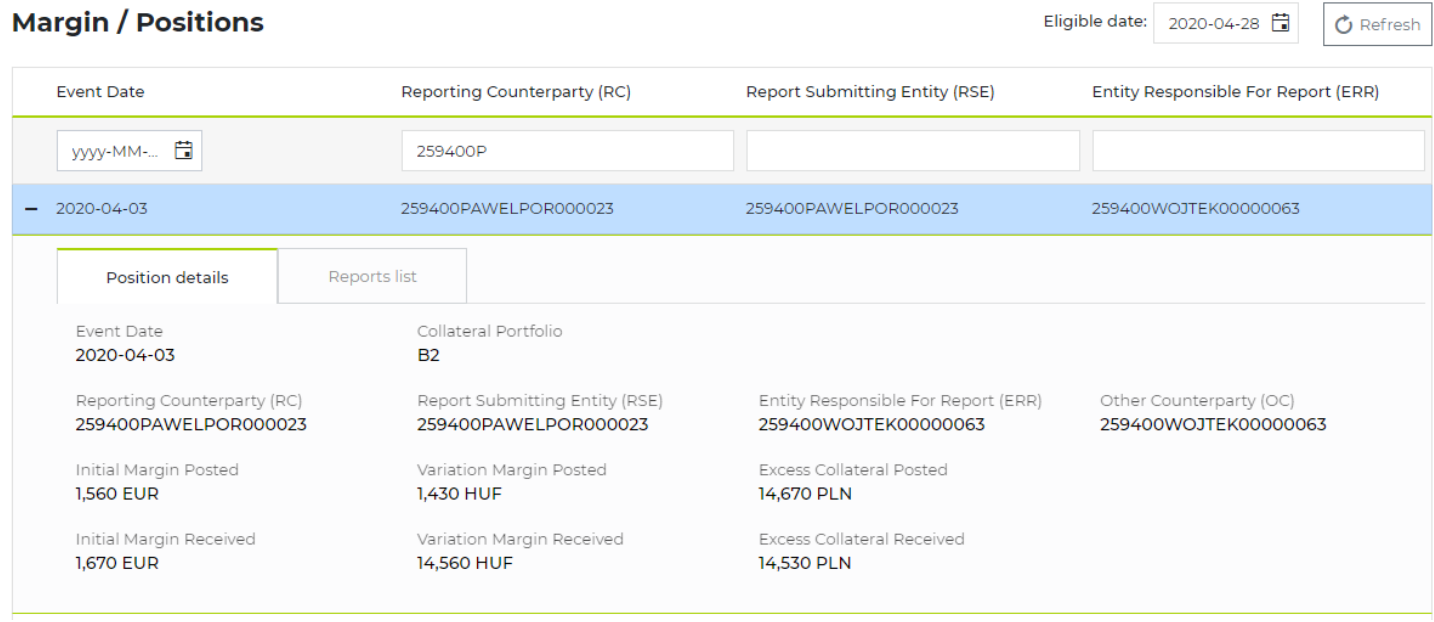

#### <span id="page-14-1"></span>4. XML Messages

The tab enables to send xml reports, filter, view and download the sent up reports. The filters allow to choose the reports sent "IN" and "OUT" of Repository (which means from or to the Repository), and to select reports depending on the message type and date & time. Types of supported messages:

- auth.052.001.01 a message used to submit reports on SFT transaction details,
- auth.070.001.01 a message used to submit reports on margins,
- auth.071.001.01 a message used to submit reports on Re-use,
- auth.031.001.01 status message in response for all messages forwarded to the KDPW Repository,
- auth.080.001.01 status message containing the reconciliation process feedback,
- auth.rlt.001.01 KDPW own message, employed to be consistent with the obligation to define the relationship between RSE and RC in the KDPW\_TR databases system,
- auth.ntf.001.01 KDPW own message used to communicate with RSE participants in order to forward notification of an error reported by a counterparty to a transaction - RC.
- end of day messages EoD, forwarded to participants:
	- o auth.079.001 trade state last SFT transactions states,
	- $\circ$  auth.080.001 reconciliation status- reconciliation status of reported transactions,
	- o auth.083.001 Uncollateralized, missing collateral list of transaction's UTI reported as collateralized but without collateral details,
	- o auth.084.001 Rejections transaction reports rejected on a given day,
	- $\circ$  auth.085.001 Margin trade state last reported margin state,
	- o auth.086.001 ReUse trade state last reported Re-use state,

After finding the needed data, it is possible to view it online or download in xml format.

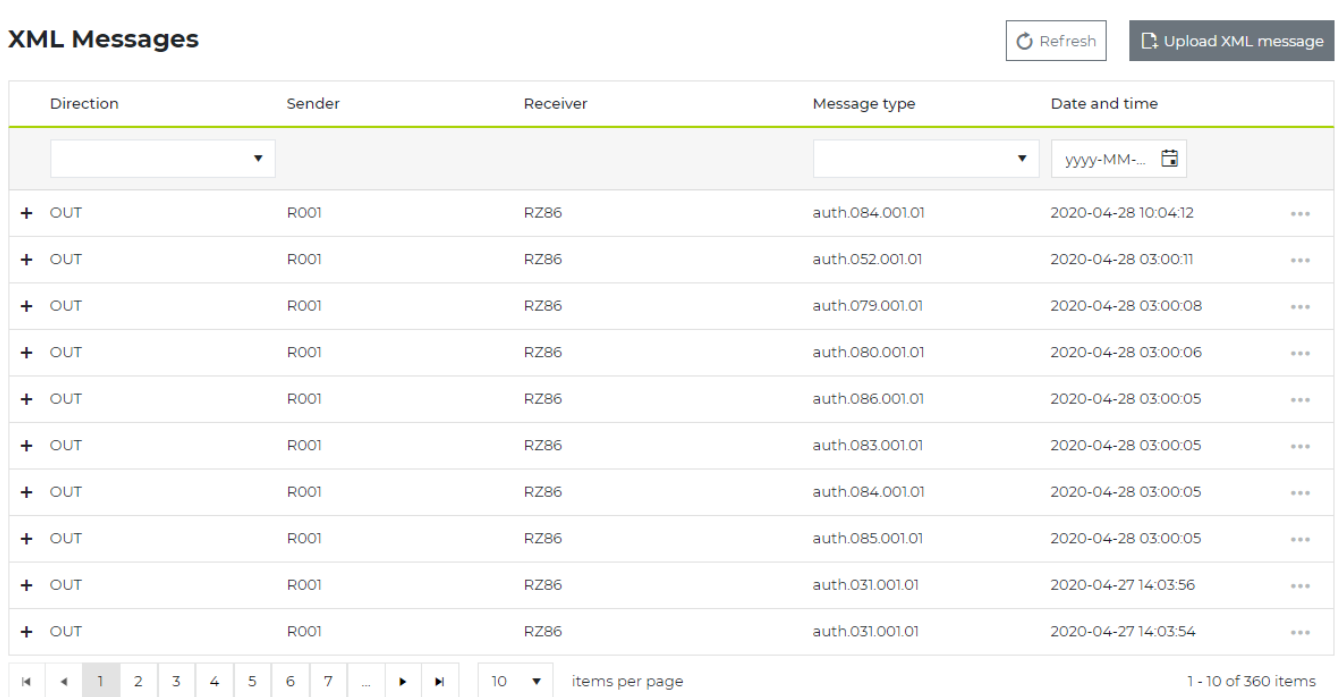

In the upper right corner there is the "Upload XML message" button, through which the KDPW Repository participant can sent several types of messages from the station located on the Participant's side, where the xml report was prepared. The following messages may be forwarded to the repository using button "Upload XML message" functionality:

- auth.052.001.01 a message used to submit reports on SFT transaction details,
- auth.070.001.01 a message used to submit reports on margins,
- auth.071.001.01 a message used to submit reports on Reuse,
- auth.rlt.001.01 KDPW own message, employed to be consistent with the obligation to define the relationship between RSE and RC in the KDPW\_TR databases system, referred to in § 12 subpara. 6 of the Rules,

After selecting the appropriate xml file, the participant approves the choice by clicking "Upload". After the file has been successfully sent, the confirmation is displayed on the screen. The submitted xml report is visible then in the "XML Messages" and "Request history" tabs. Find the illustration below.

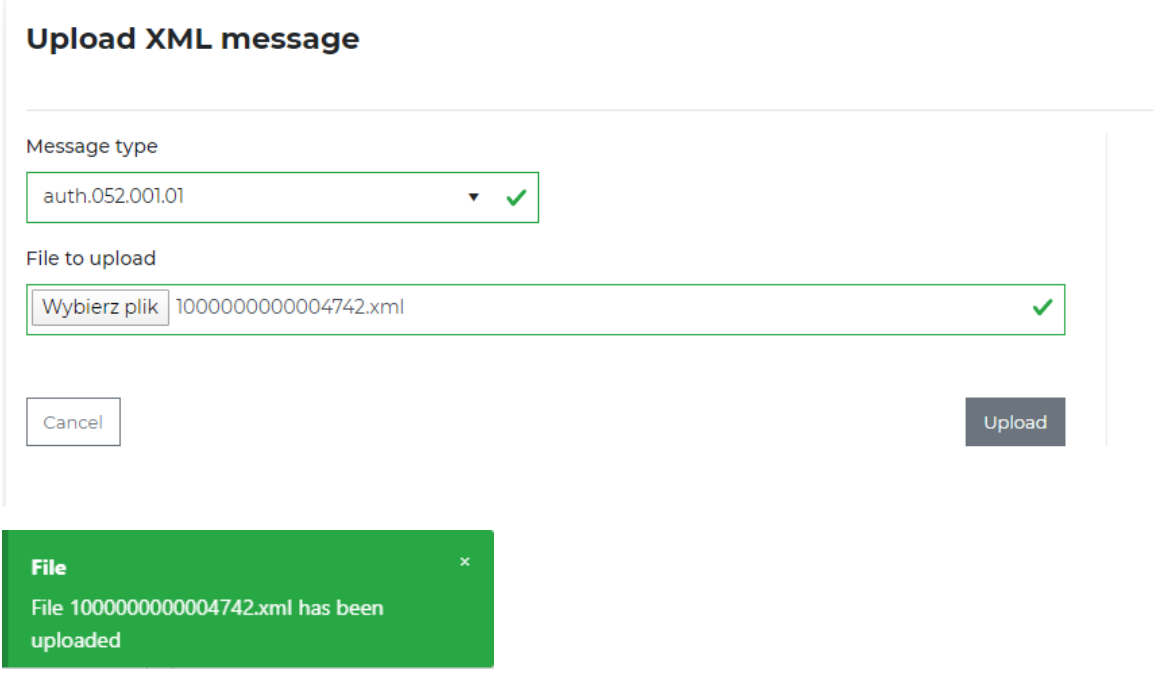

The processing of transmitted messages (reports) is carried out in accordance with the KDPW\_TR SFTR functional documentation.

After receiving the message, the Repository system performs an on-line validation and returns its results through the message auth.031.01. The status message is then visible in the "XML Messages" tab.

<span id="page-16-0"></span>5. Request history

The tab presents historical reports sent by a participant (regarding both transactions and Re-use of received collateral), as well as errors in reports sent by the participant on behalf of other entity, where at the same time the participant was a counterparty - RC.

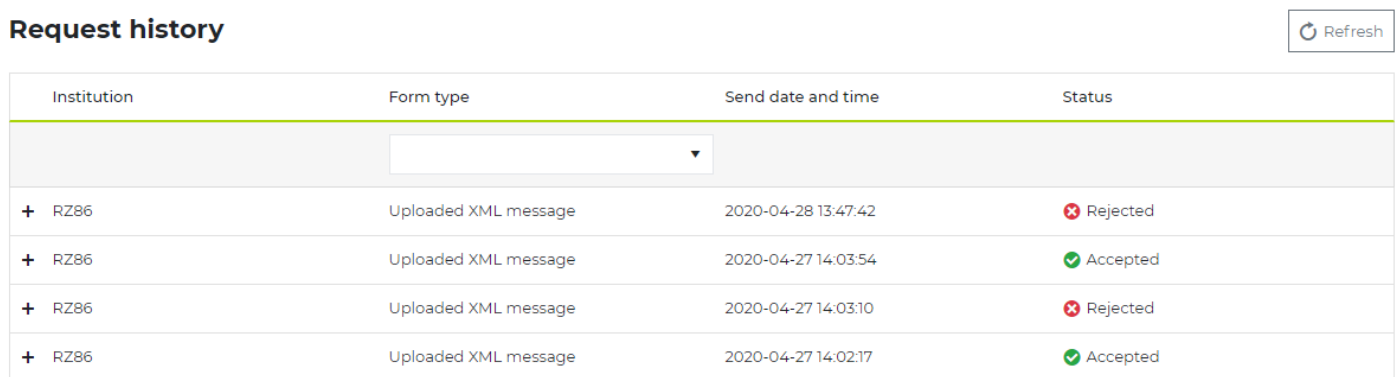